# Keyboard tap to configure an Amiga 500

jmA500 ¡jm@metweb.de¿

August 13, 2014

# 1 Description

This little piece of hardware is used to provide some means for configuring an Amiga 500 with the keyboard. This is to replace at least some of the small switches that are commonly used to configure the extensions in an Amiga. The circuit listens to the keys pressed on the Amiga keyboard and then adjusts some of its output pins. These pins connect to jumper headers on the extension boards and hence provide some means to configure these extensions without opening the case or drilling holes into it.

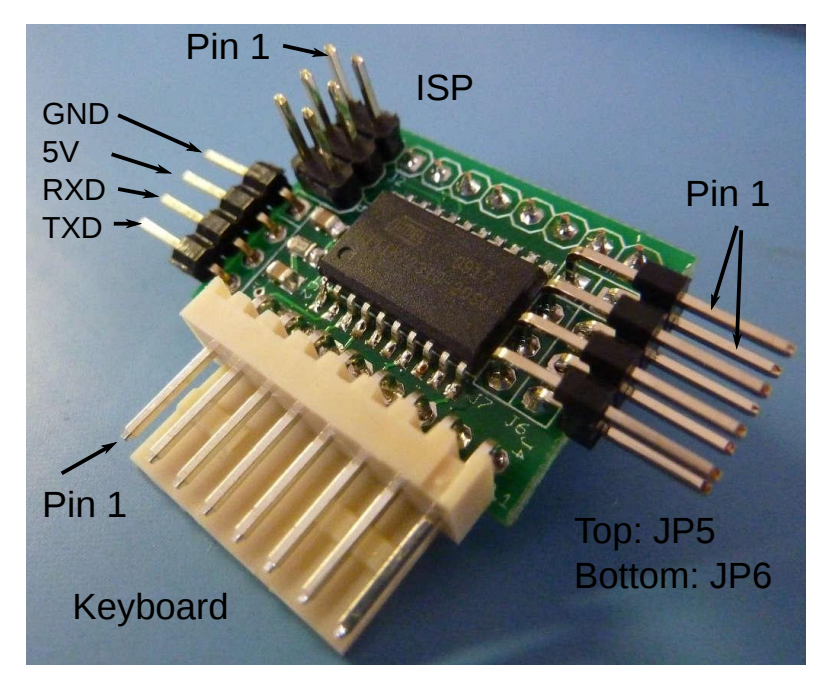

Note however, that this project is not for beginners. If you have other extensions than I have, you will likely have to adapt the firmware to your needs. Also, you have to figure out whether your extensions are configurable by means of an external MCU, that is if is suffices to drive a signal statically high or low. Switching a dynamic signal is not possible (without extra hardware)<sup>[1](#page-1-0)</sup>

In any case you need a possibility to program the AtTiny2313 micro-controller with an in system programmer (ISP). These are cheaply available and connect to USB or parallel port. A lot of information regarding this micro-controller can be obtained on the excellent websites <http://www.avrfreaks.net/> or [http://www.mikrocontroller.](http://www.mikrocontroller.net/) [net/](http://www.mikrocontroller.net/) (German).

In addition, if you are not running a Linux machine similar to mine there might be some extra difficulties adapting the code to your build environment. In particular I am not using AVR studio and this distribution does not include any project file for it. However, pre-built firmware images are included, if you are happy with the firmware out of the box.

# 2 Disclaimer

I am not responsible for any damages done by this device, and I do not guarantee that it will work at all. Only connect this to your precious Amiga, if you are sure about what it does, how it works, and whether the firmware is what I claim it to be.

## 3 Acknowledgments

The idea to this project was born during a discussion in the alk.org/forum and was suggested by Paradroid. However, if I did not have all the great hardware extensions created by the community I would not have had any reason to start the project. Thanks also to the members of the a1k.org forum encouraging me to continue this project.

#### 4 License

All parts of this project are free to use in non-commercial projects. The firmware is licensed under terms of the GPL 2. Please quote this document in any derived work. See the file COPYRIGHT in src/attiny4313 for additional information, in particular the reference to Peter Fleury who provided a neat UART library for the Atmel MCUs.

## 5 Hardware

The hardware is plain and simple, an AtTiny4313 (or 2313) in minimal configuration with a few pin headers to connect the configuration jumpers and an ISP Programmer. In addition, the RxD and TxD pins are accessible on additional pins.

<span id="page-1-0"></span><sup>&</sup>lt;sup>1</sup>I have seen some kickstart switches that use a switch to route a signal to either of the two ROMs.

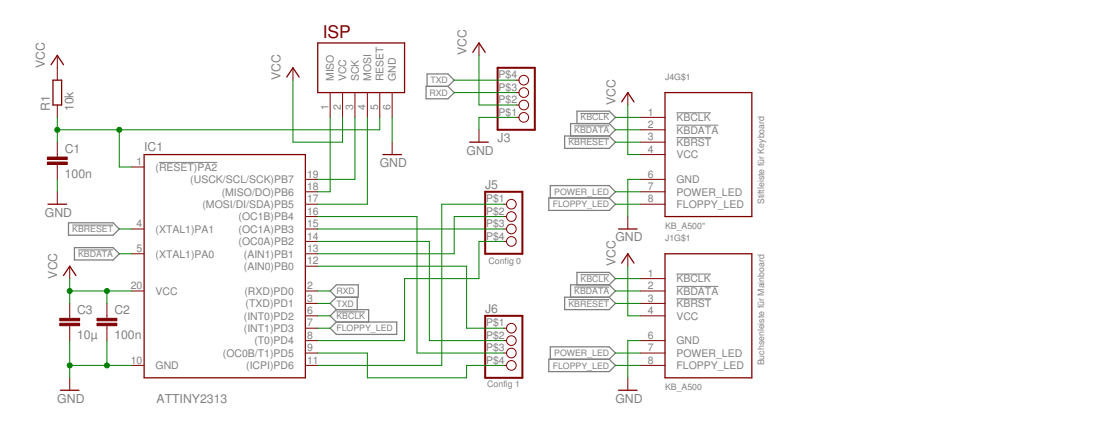

There is a board layout done in such a way that the little PCB can be directly fitted on the keyboard connector on the mainboard of an Amiga  $500(+)$ .

However, the whole circuit is so simple that you might consider building it without a PCB, or you might use an Ardiuno or something similar.

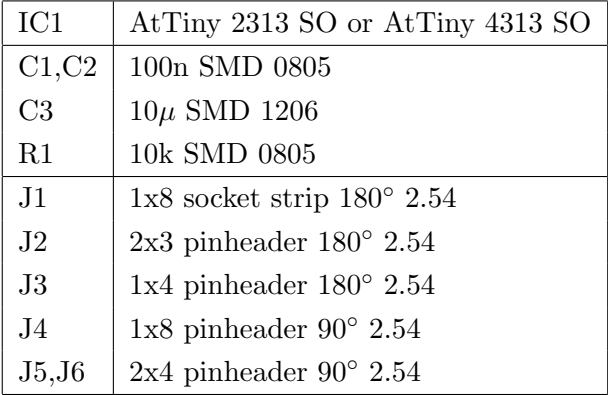

#### 5.1 Part list

For future extensions I suggest using a 4313 with 4k flash and 256 bytes of RAM if you can get one. The current firmware barely fits the 2313 as it uses about 1984 bytes of its 2k flash memory. On the other hand, approximately half of this is for the UART input/output functions that you may or may not find useful. Note that I did not test the board with a 2313A although that might work without changing the code.

## 5.2 Pin Configuration

#### 5.2.1 J1: Connects to A500 mainboard

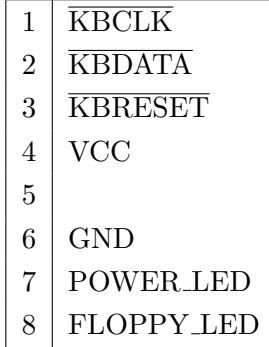

## 5.2.2 J2: ISP

This is to connect an ISP programmer. The pin-out corresponds to Atmel 6-pin ISP connector. Please make sure that the programmer does not power the MCU when connected to the A500 mainboard.

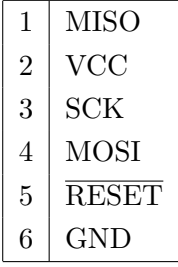

#### 5.2.3 J3: Serial connector

This is a serial connection with 5V logic levels. Names are from the perspective of the MCU, so you have to connect the TxD of your computer to the RxD on the PCB.

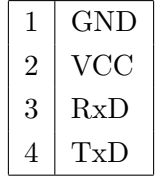

The firmware will output some status messages here, and listens to commands via a small parser. Have a look at the software how to use it (or send the string help to see a small help message).

#### 5.2.4 J4: Connect your keyboard here

Same as J1.

#### <span id="page-4-0"></span>5.3 J5, J6: Connectors for configuration jumpers

These connectors provide 8 pins to configure the hardware. Everything that happens on these pins depends on the firmware. The software provided with this documentation emulates open collector outputs, ie. it will either pull pins low or let them float (configure as inputs) but never pull them high.

My Amiga 500 is equipped with a configurable 1.8/2MB Ranger memory extension [\[3\]](#page-6-0), a Kickflash [\[2,](#page-6-1) [1\]](#page-6-2) and the 68010@14MHz Turbo card by Matze [\[4\]](#page-6-3). The configurator is used to configure all three extensions. The memory extension is connected to J5, Kickflash and Turbo card to J6 as follows:

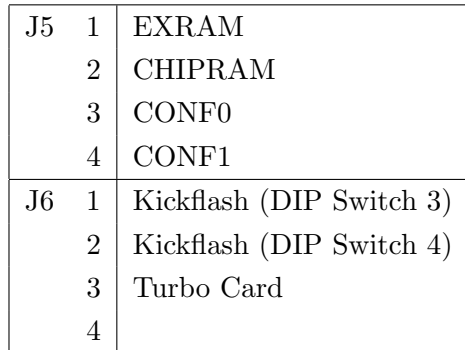

- <span id="page-4-1"></span>Note 1: If you do not own one of the memory expansion boards that I am talking about, you can connect JP5-1 to the on/off switch of a 512k memory expansion card and use  $F1/F2/F3$  to turn it on and  $F4/F5$  to turn it off.
- Note 2: The Kickflash has a MCU on it which must be disabled by removing it or cutting its power.
- Note 3: My version of Matze's Turbo card needs one extra pull-up resistor on the configuration pin to be configurable with the emulated open collector outputs.

# 6 Firmware

The firmware for the Atmel is written in C and compiles with avr-gcc 4.8.2 but may or may not compile with different versions although I tried to be as compatible as possible. The directory firmware contains precompiled flash and eeprom images in Hex-format for the AtTiny 2313 and 4313. For both MCUs the fuses setting is

LFUSE =  $0xD4$ , HFUSE =  $0xDB$ , EFUSE =  $0xFF$ .

Make sure to program both the flash memory with the corresponding .hex file and the eeprom memory with the .eep file. Never attempt to flash the MCU while plugged into a running Amiga 500, since it will switch configuration when finished programming. This could damage your Amiga.

The Makefile provided in the src directory should do the job by simply running make. If compiling for an AtTiny2313 you must adjust the MCU variable in the Makefile to read MCU = attiny2313. If you happen to have a USBasp ISP programmer [\[5\]](#page-6-4) you can program the MCU by simply running make fuses and make program. The Makefile supports programming with avrdude, the programmer is selected with the variable AVRDUDE\_PROG.

The source code should be mostly self explanatory<sup>[2](#page-5-0)</sup>, although small code has been preferred to readable code in some places. The crucial global variable is conf\_data an array of bytes. This contains the mapping of F-keys to actual configuration. Since I use the software to configure three extensions, also the bytes in this array are split into three parts. The lower four bits correspond to the configurations of the memory extension using 4 jumpers. The first entry in conf\_data is selected via F1, the second by F2, and so on, up to F10. The index of the current configuration is stored in the global variable  $conf.current[0]$ , the next selection in  $conf.next[0]$ . The lower four bits of conf\_data the are then used to set the pins of J5. A one in these bits results in pulling the corresponding pin low.

The second extension to configure is the Kickflash. It uses two jumpers and is connected to J6-1 and J6-2. The index of the next configuration is in conf.next[1] and selectable by Shift-F1 to Shift-F4. The settings for these jumpers are stored in bits 4 and 5 of conf\_data[conf.next[0]]. See the function set\_config() in main.c for details.

Bit 6 of the conf\_data entries is used to enable or disable the turbo card. This bit corresponds to Shift-F6 and Shift-F7. Selecting the configuration with Shift-F6 results in setting conf.next [2] to 0. Since bit 6 in conf\_data[0] is set,  $J6-3$  will be pulled low on the next reset and hence the turbo card is disabled. Selecting the next configuration with Shift-F7 results in  $\text{conf.next}[2]$  being 1, and since bit 6 in  $\text{conf_data}[1]$  is not set, J6-3 will be left floating on the next reset and hence the turbo card is enabled.

# 7 Usage

This is the selections available if the configurator is connected as described in section [5.3](#page-4-0) and with the default firmware. The keys F1-F10 are used to configure the memory expansion:

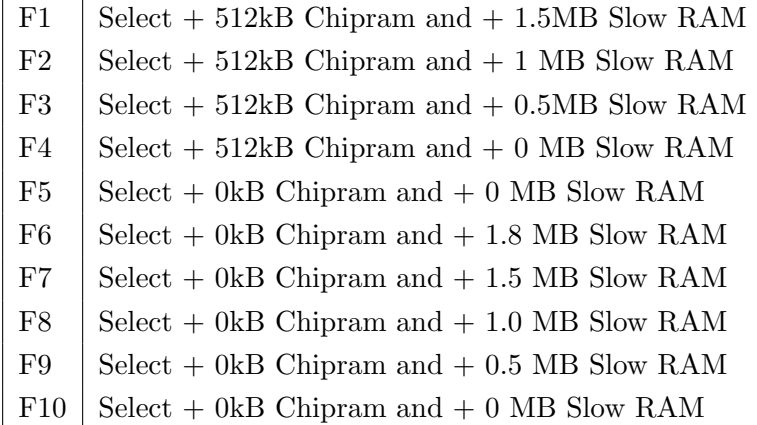

<span id="page-5-0"></span><sup>2</sup>An obviously biased judgment YMMV.

If you do not have this memory expansion board, cf. [1](#page-4-1) in section [5.3.](#page-4-0) With keys Shift-F1 to Shift-F4 the Kickflash is configured:

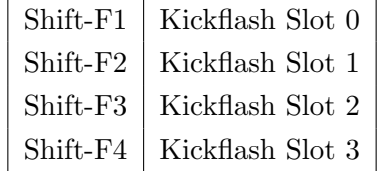

Keys Shift-F6 and Shift-F7 configure the turbo card (actually its CPU frequency):

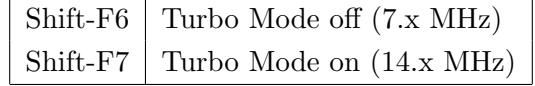

To select a configuration push the key combination desired and afterwards the Help-Key three times in a row. The configuration is not executed immediately but only after a keyboard reset. Thus one can configure all three extensions to a different state before reset. However, each of the three configurations requires to press three times Help. Note that not all configurations are valid, for example Kickstart 1.2 will not run with 1.5 MB of Slow RAM. My Kickflash has Kickstart 1.2 in slot 2 (corresponding to Shift-F3). When switching configurations the firmware checks whether the memory configuration is incompatible (F1 or F7) and if so, switches the kickstart to slot 0. This might be considered a bug, but actually is a feature.

Moreover, the 1.8 MB setting is incompatible with some IDE interfaces due to address conflicts. Also some configurations will not start immediately or will not be recognized after a simple keyboard (warm) reset. Any Kickstart below and including 1.3 will show a yellow screen if the amount of available memory is decreased, and increased memory is not recognized. Thus a power cycle is needed.

If you accidentally select a configuration that does not run and is screwed in such a way that the keyboard is not initialized, you can do a keyboard reset for at least 6 seconds to load the hopefully save configuration (F1, Shift-F1, Shift-F6).

## References

- <span id="page-6-2"></span>[1] Kickflash Manual. [http://www.amigawiki.de/doku.php?id=de:projects:](http://www.amigawiki.de/doku.php?id=de:projects:kickflash_a500) [kickflash\\_a500](http://www.amigawiki.de/doku.php?id=de:projects:kickflash_a500).
- <span id="page-6-1"></span>[2] Kickflash Thread. <http://www.a1k.org/forum/showthread.php?t=38329>.
- <span id="page-6-0"></span>[3] Trapdoor extension Thread. [http://www.a1k.org/forum/showthread.php?p=](http://www.a1k.org/forum/showthread.php?p=751285) [751285](http://www.a1k.org/forum/showthread.php?p=751285).
- <span id="page-6-3"></span>[4] Turbokarte von Matze. <http://www.a1k.org/forum/showthread.php?t=33003>.
- <span id="page-6-4"></span>[5] Usbasp. <http://www.fischl.de/usbasp/>.